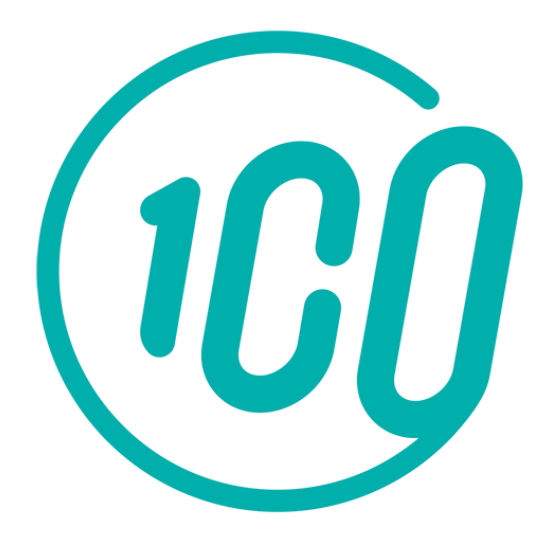

### **TEXTE D'AIDE**

Pensez à mettre à jour le logo du club

# Guide de l'adhérent

L'inscription et le paiement en ligne sur Comiti

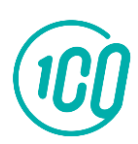

[Guide proposé par](https://comiti-sport.com/) Comiti

# Sommaire

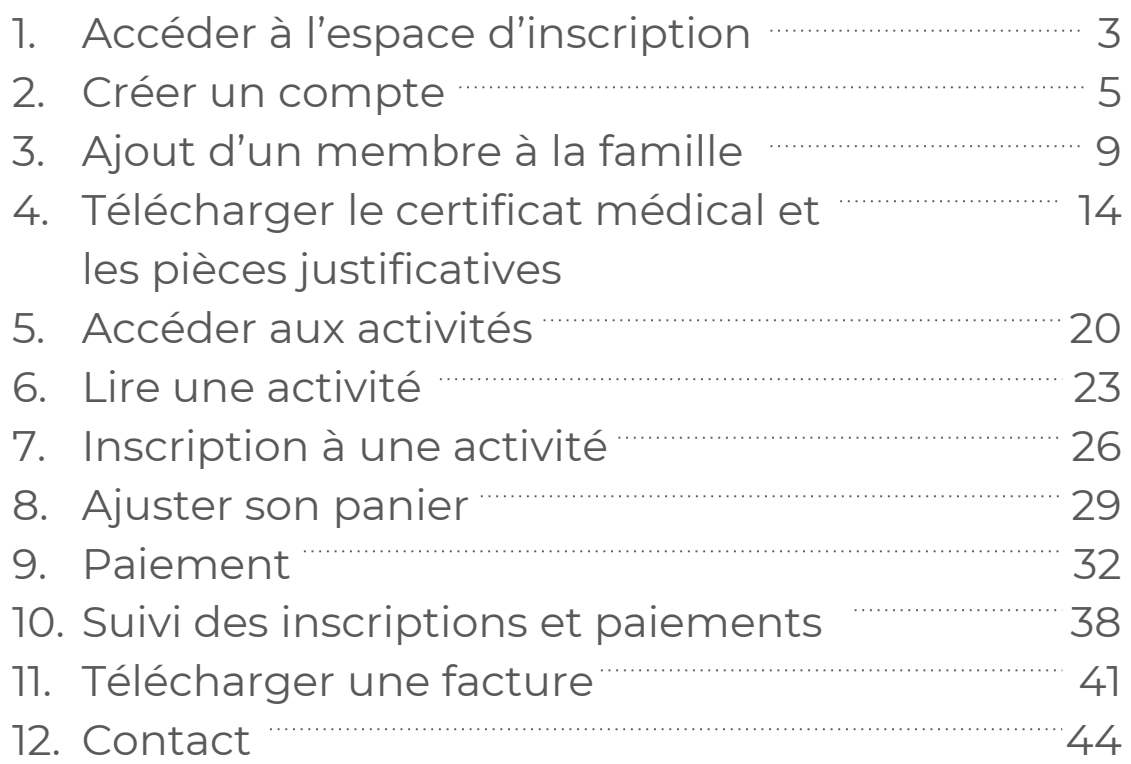

### **TEXTE D'AIDE**

Ce guide est la version détaillée, vous pouvez supprimer les pages dont vous n'avez pas besoin.

> [Guide proposé par](https://comiti-sport.com/)  Comiti

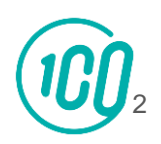

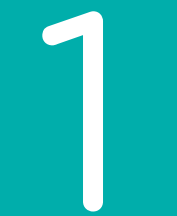

# Accéder à l'espace d'inscription

1. Accéder à l'espace d'inscription

Cliquez sur le bouton ci-dessous pour accéder à l'espace d'inscription :

## **[ESPACE D'INSCRIPTION](https://nomduclub.comiti-sport.fr/)**

#### **TEXTE D'AIDE**

Cliquez sur le crayon pour "Modifier le lien" et remplacez NOMDUCLUB par le lien vers votre club

Ou copiez ce lien dans votre barre de recherche : *[https://NOMDUCLUB.comiti-sport.fr/](https://nomduclub.comiti-sport.fr/)*

Les navigateurs les plus optimisés pour l'utilisation de Comiti sont *Google Chrome* et *Mozilla Firefox*

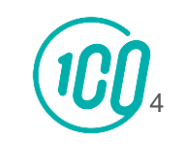

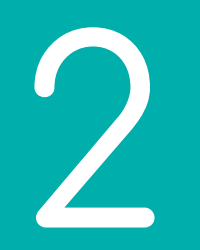

## Créer un compte

### 2. Créer un compte

### Une fois sur l'espace d'inscription, cliquez sur le bouton "**Créer un compte**"

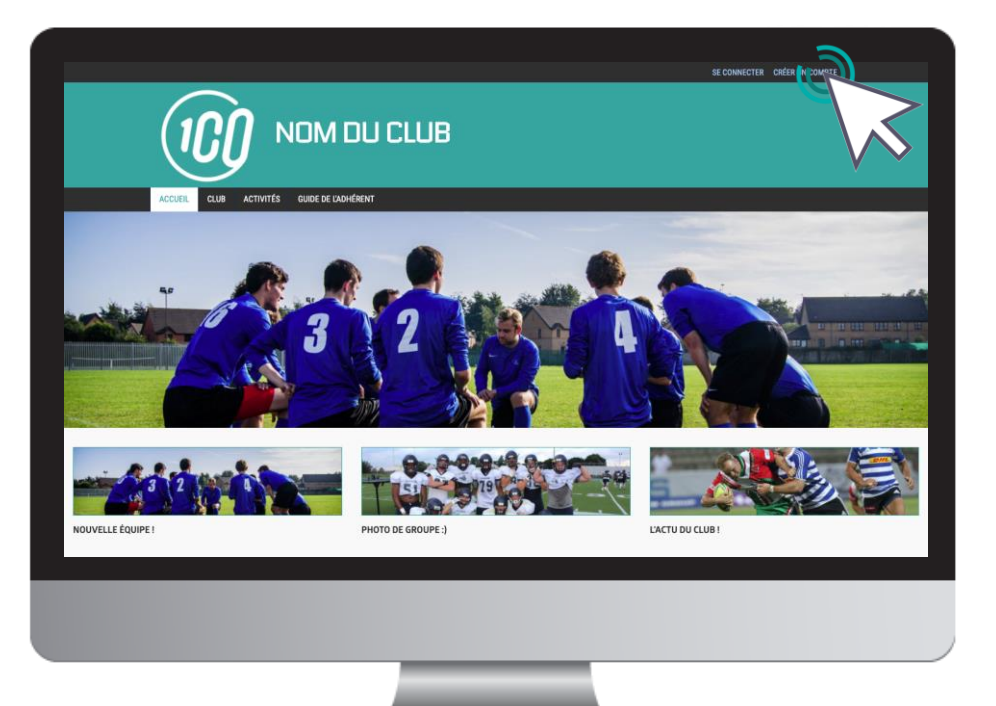

### **TEXTE D'AIDE**

Insérez une capture d'écran de la page d'accueil de votre espace adhérent *"www.NOMDUCLUB.comiti-sport.fr"*

[Guide proposé par](https://comiti-sport.com/)  Comiti

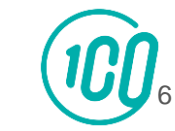

### 2. Créer un compte

### Renseignez ici les coordonnées du **responsable légal**

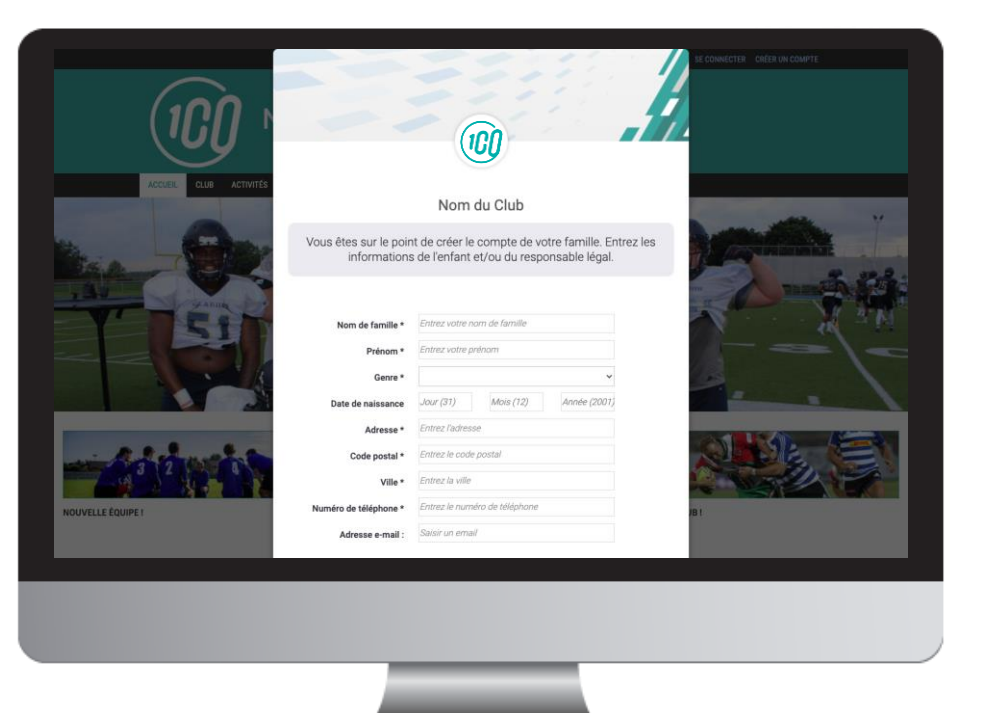

**ATTENTION :** L'adresse email renseignée sera utilisée comme identifiant de connexion.

Le club vous enverra son actualité et les informations utiles à cette même adresse.

Veillez à renseigner des informations valides.

[Guide proposé par](https://comiti-sport.com/)  Comiti

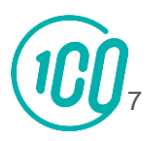

### 2. Créer un compte

Votre compte est à présent créé, vous pouvez utiliser votre adresse mail et le mot de passe défini pour vous connecter

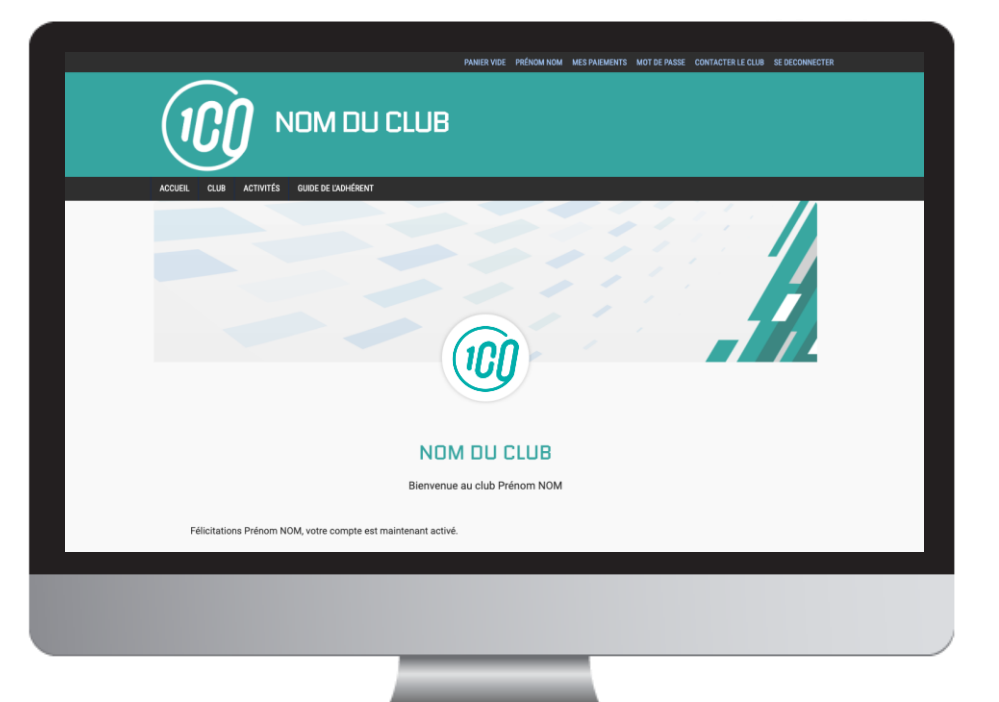

En cas d'oubli de mot de passe, vous pouvez cliquer sur le bouton "Mot de passe oublié" présent sur la page de connexion pour recevoir par mail une procédure de réinitialisation.

Guide proposé par Comiti

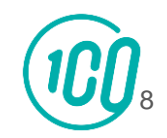

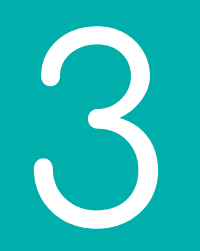

# Ajout d'un membre à la famille

### Pour ajouter un / des membres à votre famille, cliquez sur votre **nom** en **haut**

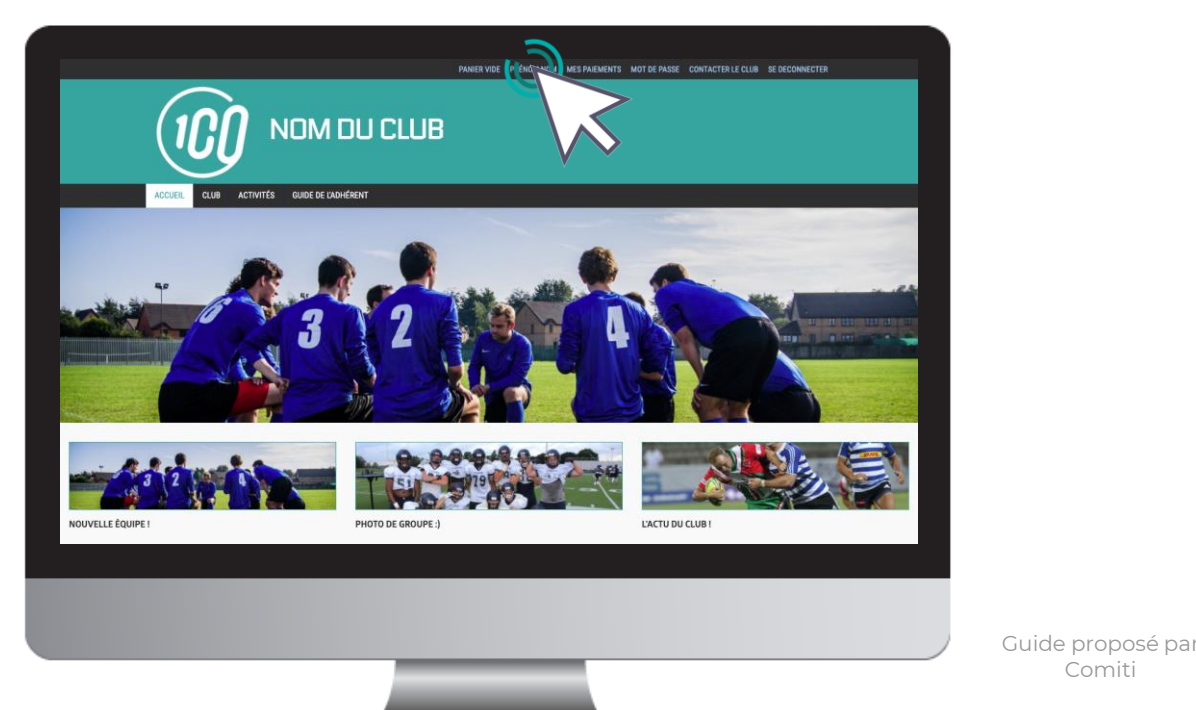

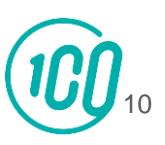

Comiti

### Puis sur le bouton "**Ma famille**"

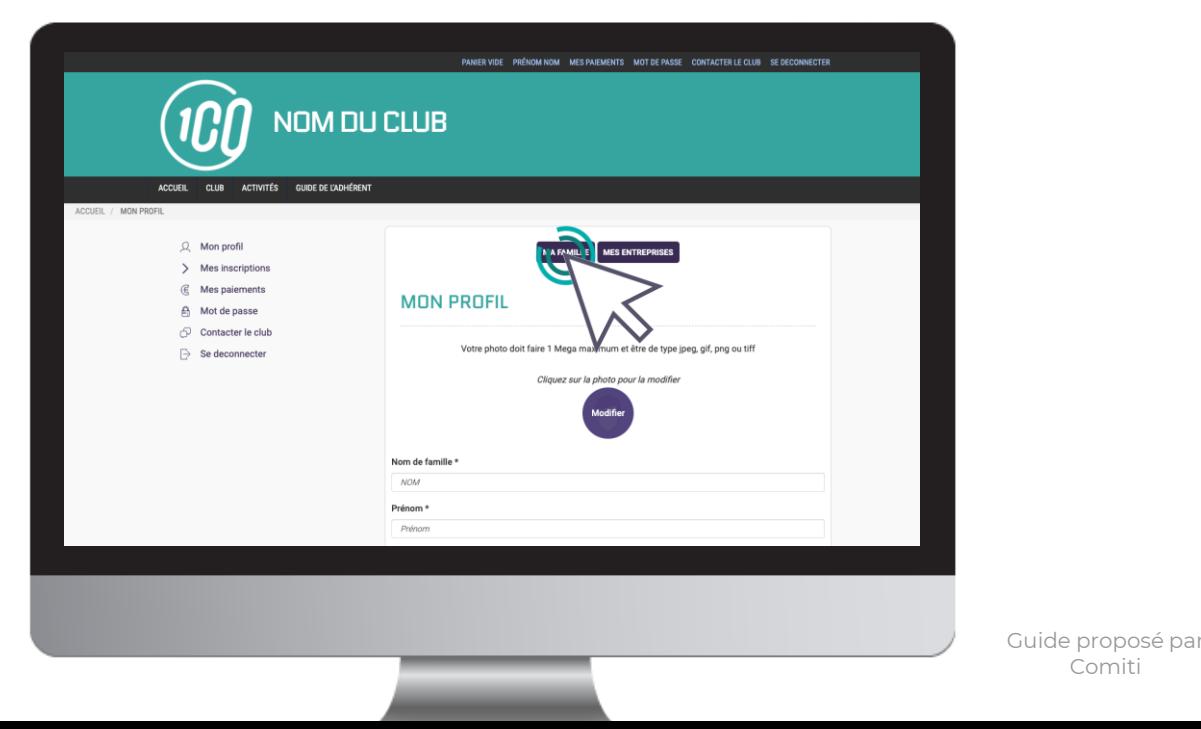

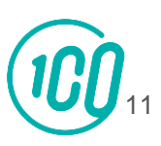

Comiti

### Et "**Ajouter une personne**"

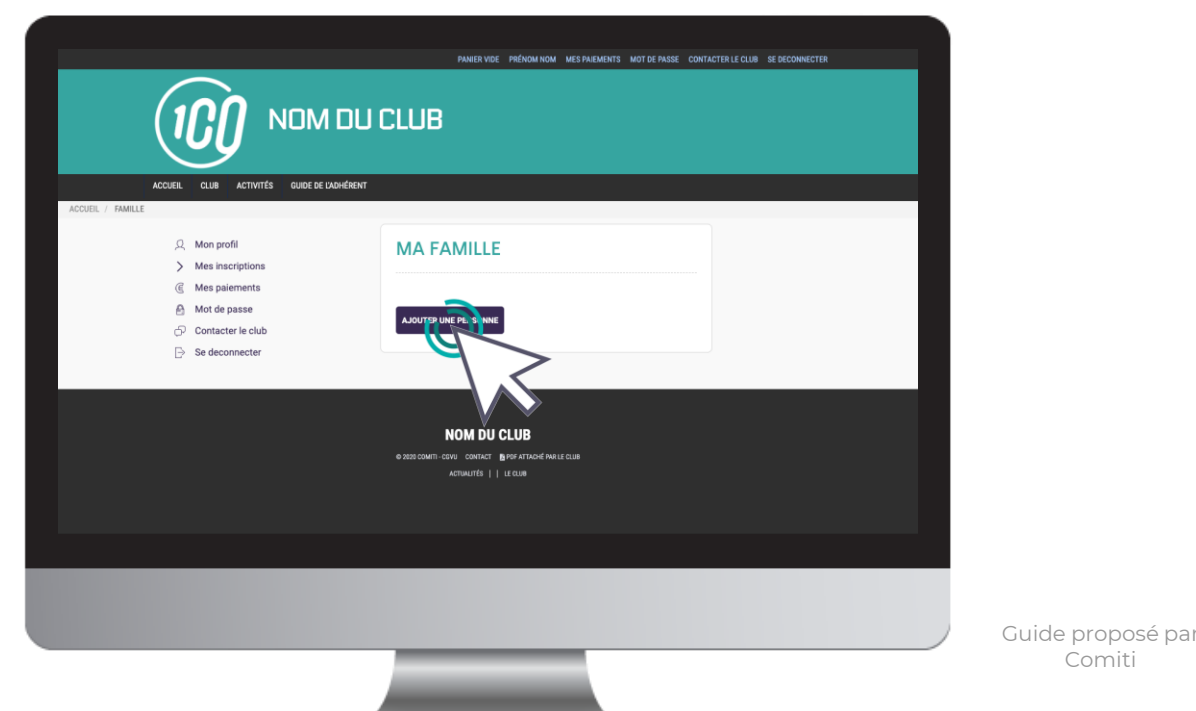

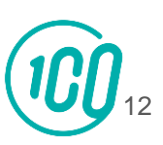

Comiti

### Renseignez ici les coordonnées du membre de la famille à ajouter (fils, fille, second parent)

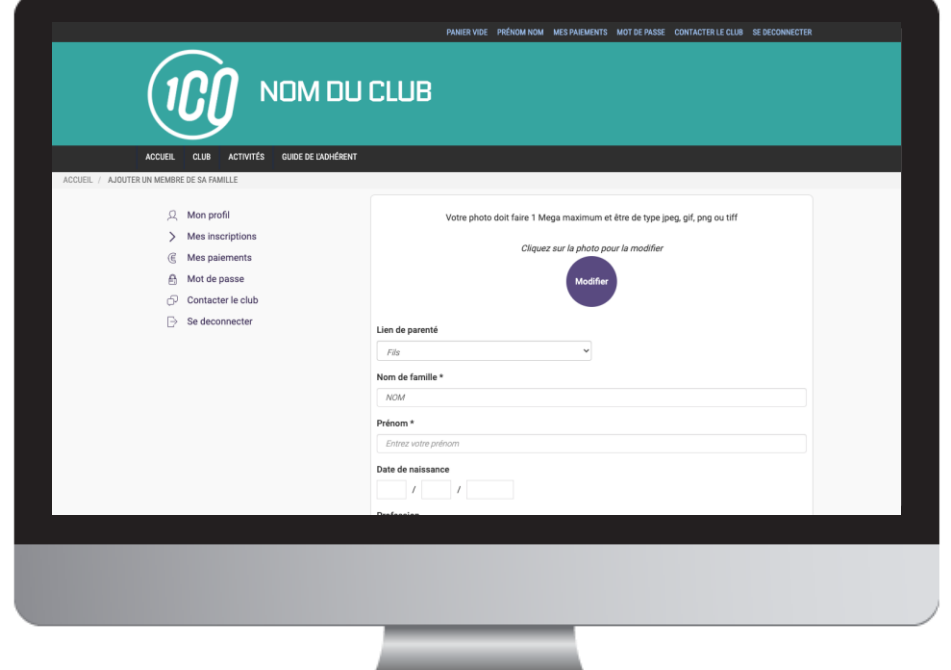

Choisissez dans "**Lien de parenté**" entre fils / fille / second parent

Vous pouvez laisser les champs d'adresse mail, de numéro de téléphone et d'adresse identique au profil du responsable légal.

Veillez à préciser le prénom de l'enfant, le nom s'il diffère, le genre et surtout **l'âge** qui **permet de répartir les groupes.**

Guide proposé

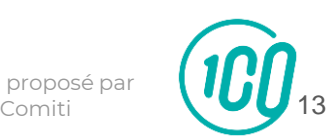

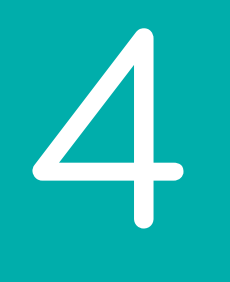

Pour télécharger le certificat médical ou mettre à jour une information, rendez-vous sur le profil concerné

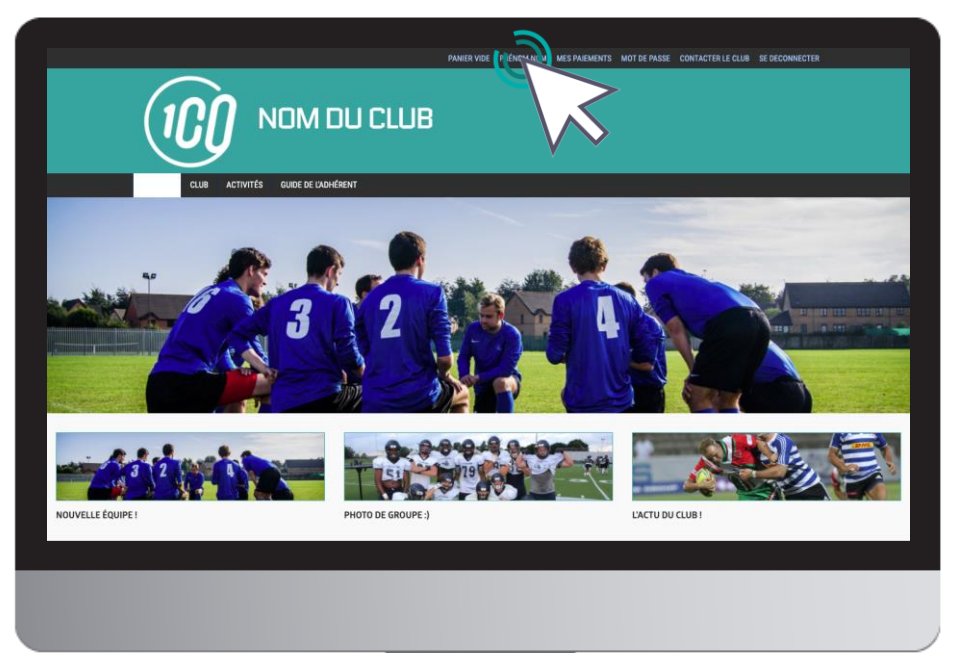

Bouton "**Menu**" puis,

Comiti

> Bouton "**Mon profil**" pour accéder au profil du responsable légal

> Bouton "**Ma famille**" pour accéder au profil du ou des enfant(s) et du second parent.

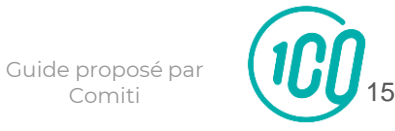

### Pour un profil famille, cliquez sur le bouton "**Modifier**" à côté du Prénom NOM

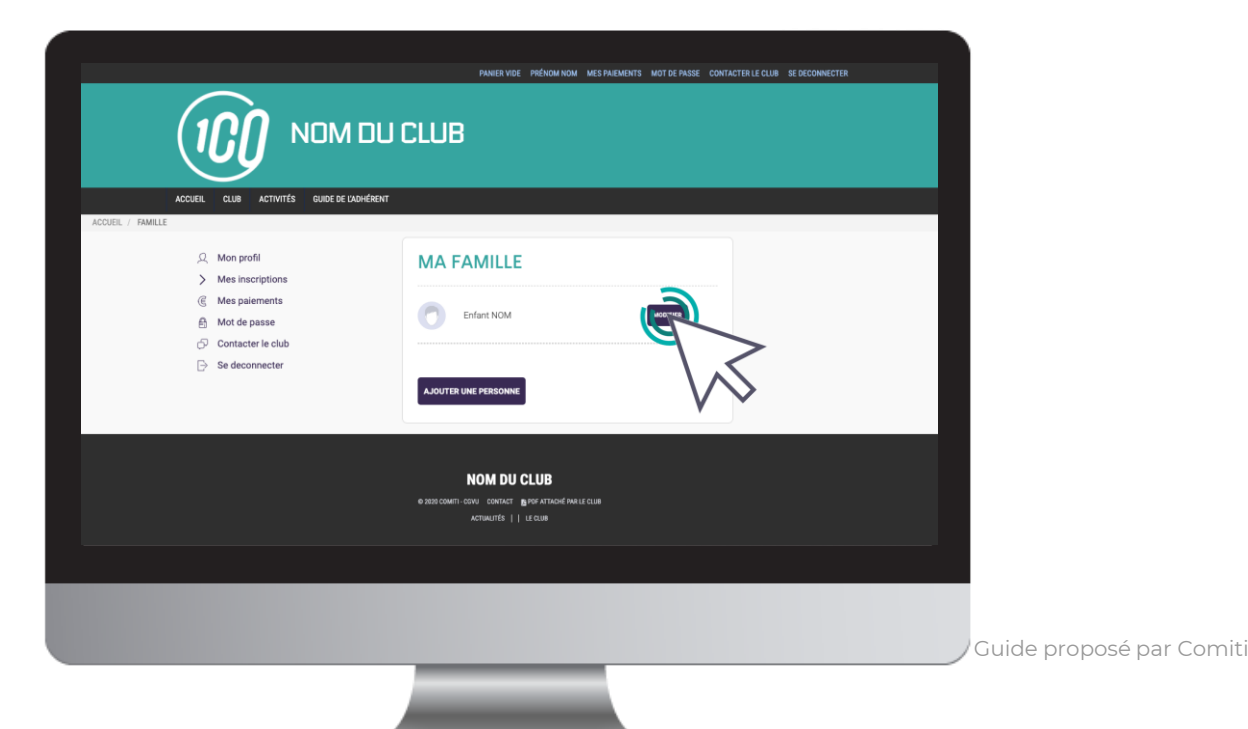

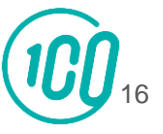

Renseignez ensuite le certificat au format .PDF en cliquant sur "**Choisir un fichier**"

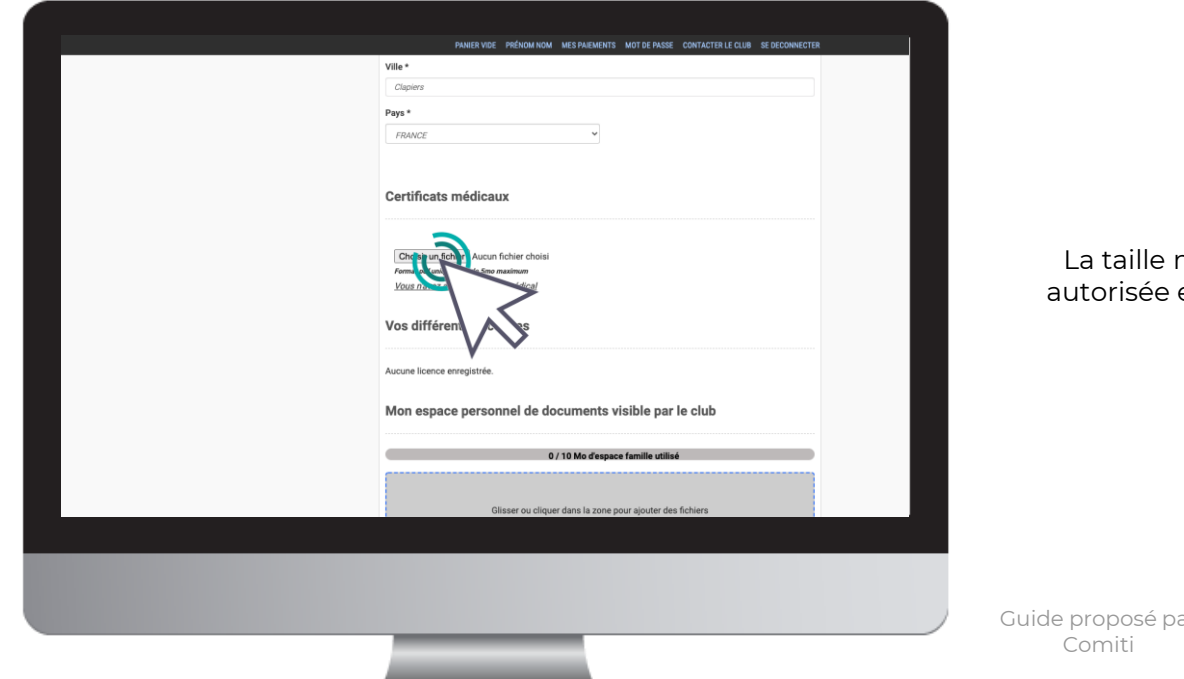

[1](https://comiti-sport.com/)7

Comiti

La taille maximale autorisée est de 5Mo

### Une fois le fichier en ligne, précisez la **Date de fin de validité**

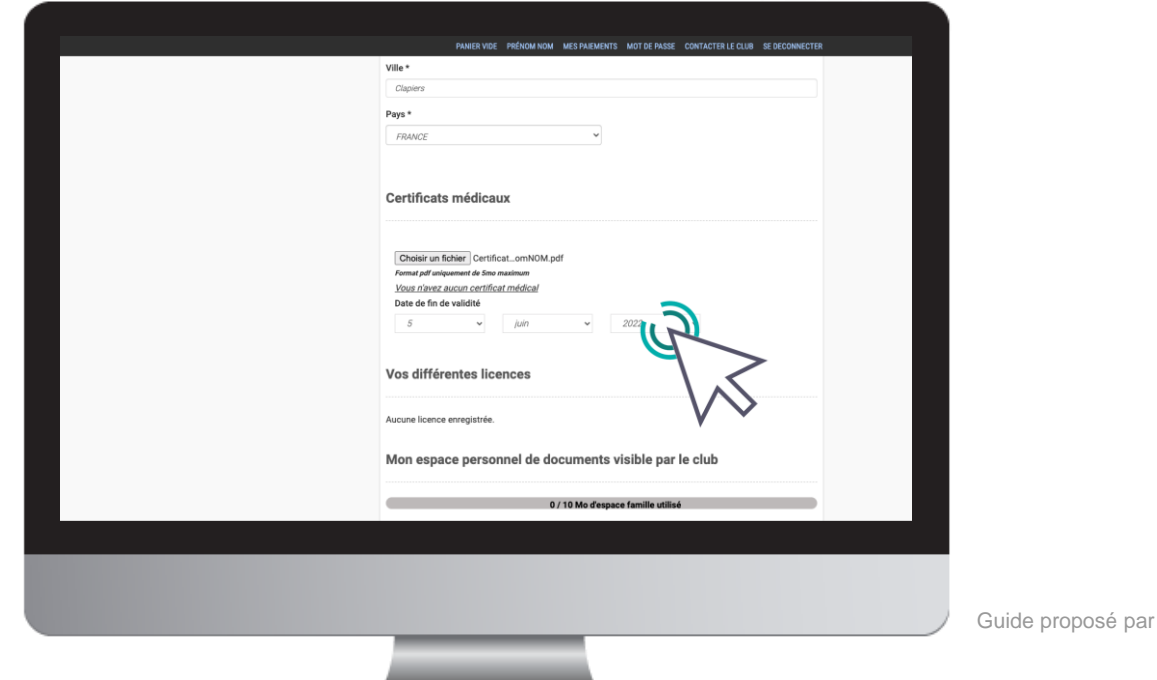

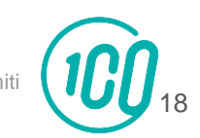

### Pensez à **sauvegarder** après chacune de vos modifications.

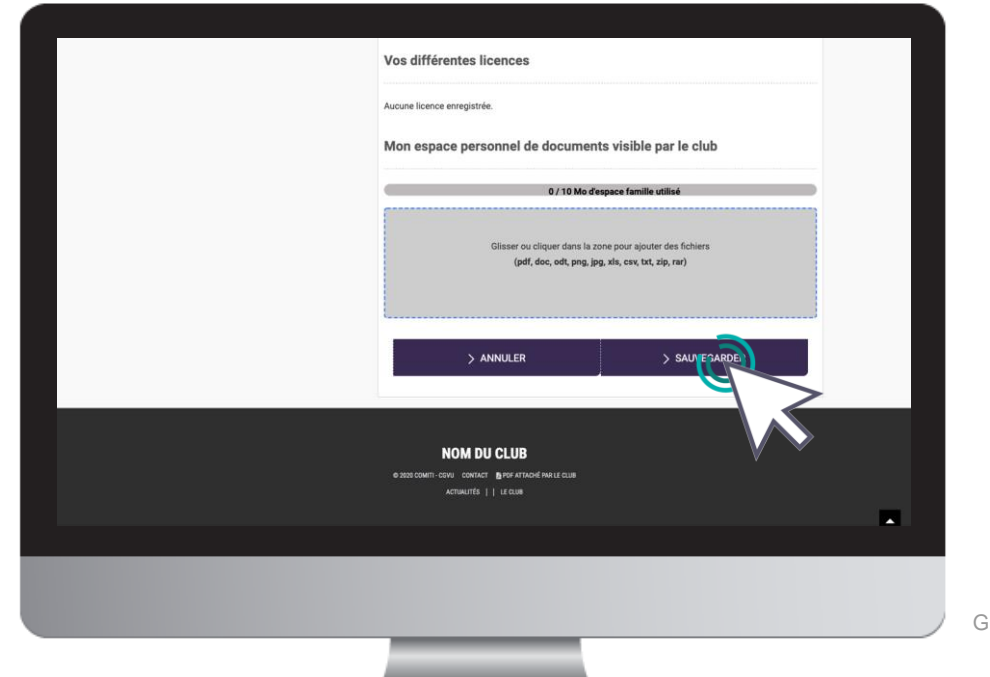

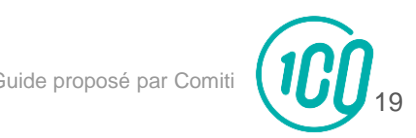

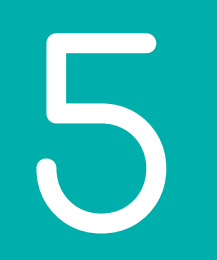

## Accéder aux activités

## 5. Accéder aux activités

Pour accéder aux différentes activités, vous pouvez utiliser le calendrier ou les rubriques réparties par type de pratique (à l'année, stages, événements, boutique, …)

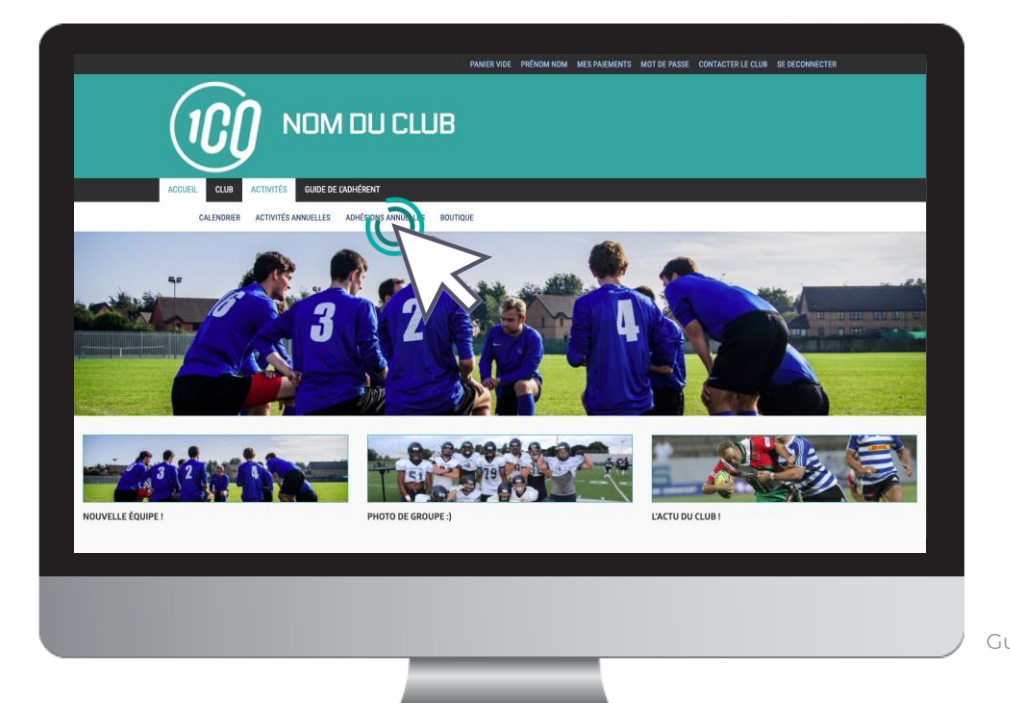

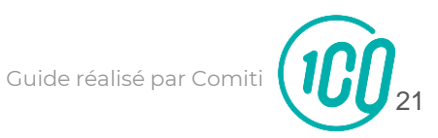

## 5. Accéder aux activités

### Les filtres facilitent l'accès aux offres

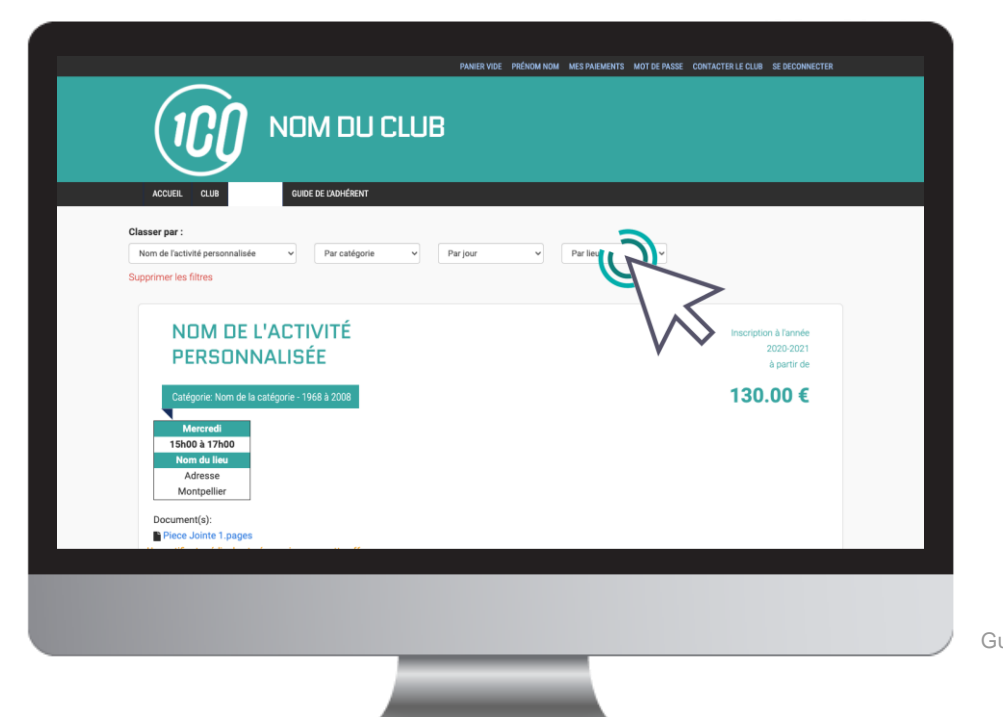

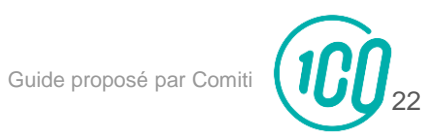

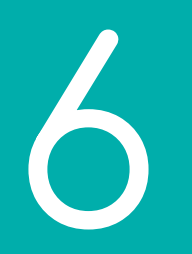

## Lire une activité

## 6. Lire une activité

Pour être certain que l'activité correspond bien, lisez bien les indications :

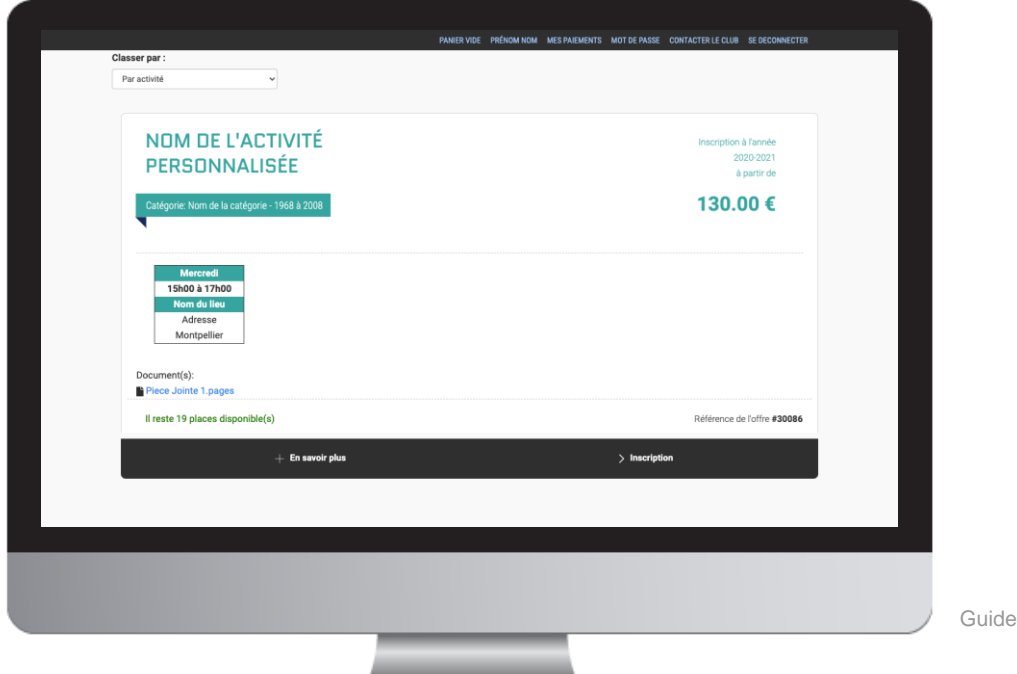

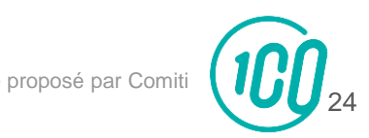

6. Lire une activité

Pour obtenir plus d'informations sur une offre et accéder au descriptif partagé par le club, cliquez sur le bouton "**En savoir plus**"

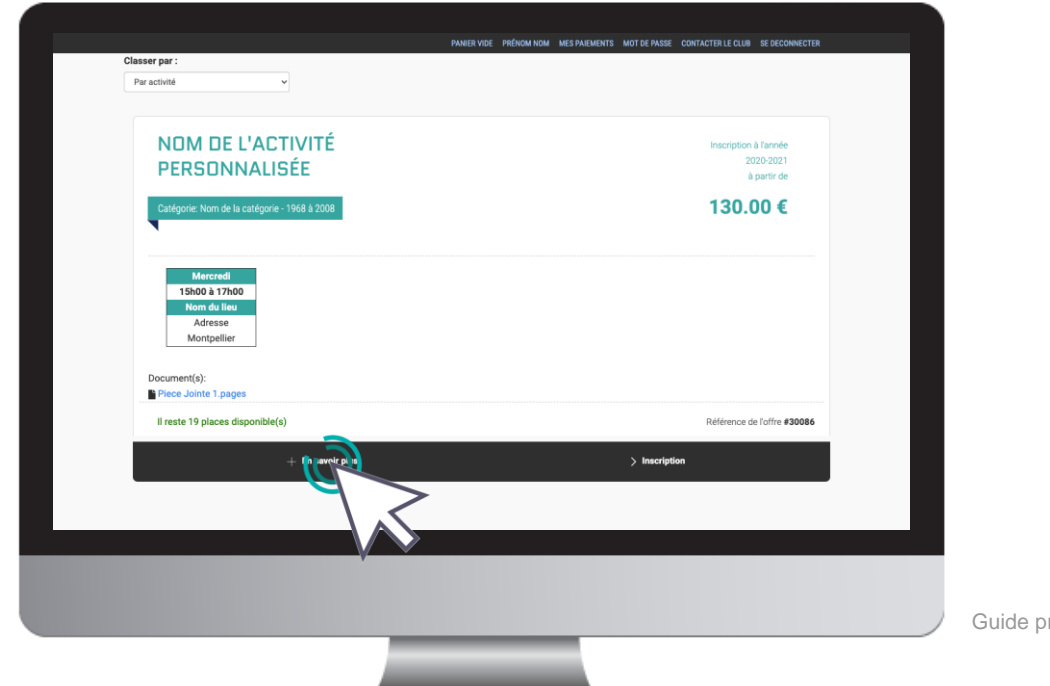

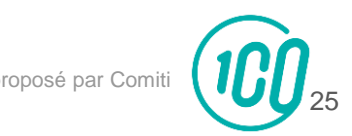

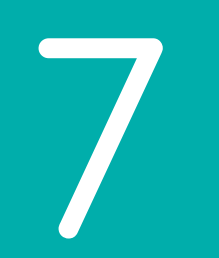

# Inscription à une activité

7. Inscription à une activité

Une fois certain que l'offre consultée correspond à l'offre à laquelle vous souhaitez vous inscrire / inscrire votre enfant, cliquez sur "**Inscription**"

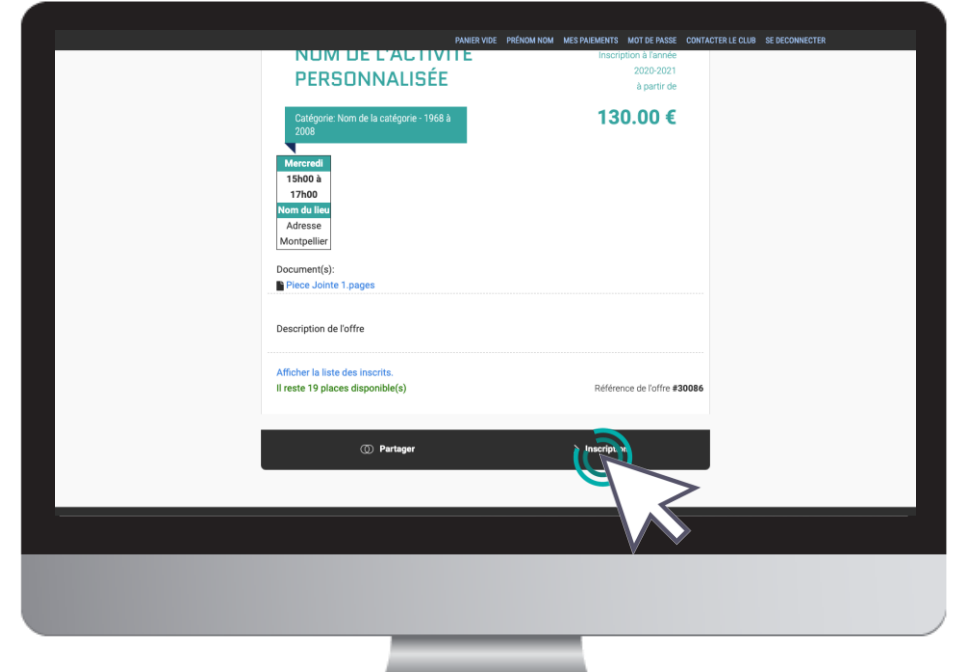

Si le bouton "**Mon profil**" s'affiche à la place du bouton "**Inscription**" c'est que le certificat médical est requis et qu'il n'est pas téléchargé.

Reprenez ce guide page 14 pour découvrir les étapes de téléchargement

[Guide proposé par](https://comiti-sport.com/) Com

[27](https://comiti-sport.com/)

7. Inscription à une activité

### Cliquez ensuite sur "**Inscrire**" à côté du membre de la famille concerné

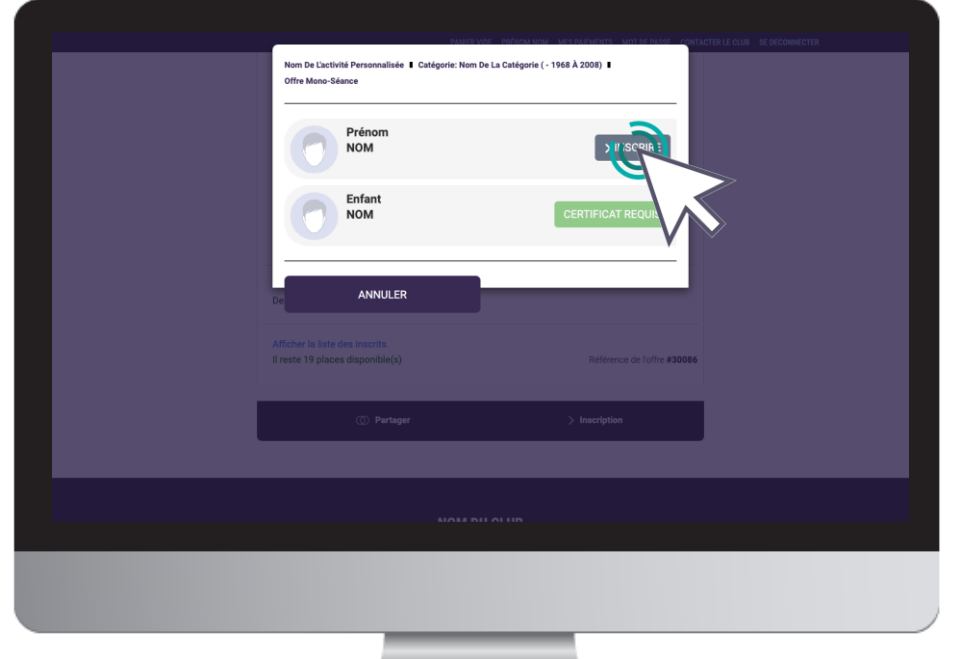

La mention "**Certificat requis**" indique que le certificat médical est manquant sur le profil.

La mention "**Non accessible**" signifie que que vous ne remplissez pas les critères d'inscription (catégorie d'âge, restriction par niveau, …)

*Contactez le club pour en savoir plus*

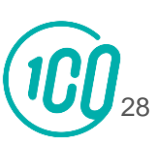

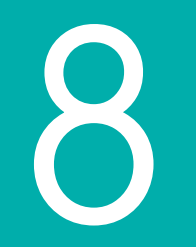

# Ajuster son panier

8. Ajuster son panier

Voici le panier, il peut réunir plusieurs éléments :

des **activités** (créneaux, stages, événements, …) et des articles de la **boutique**

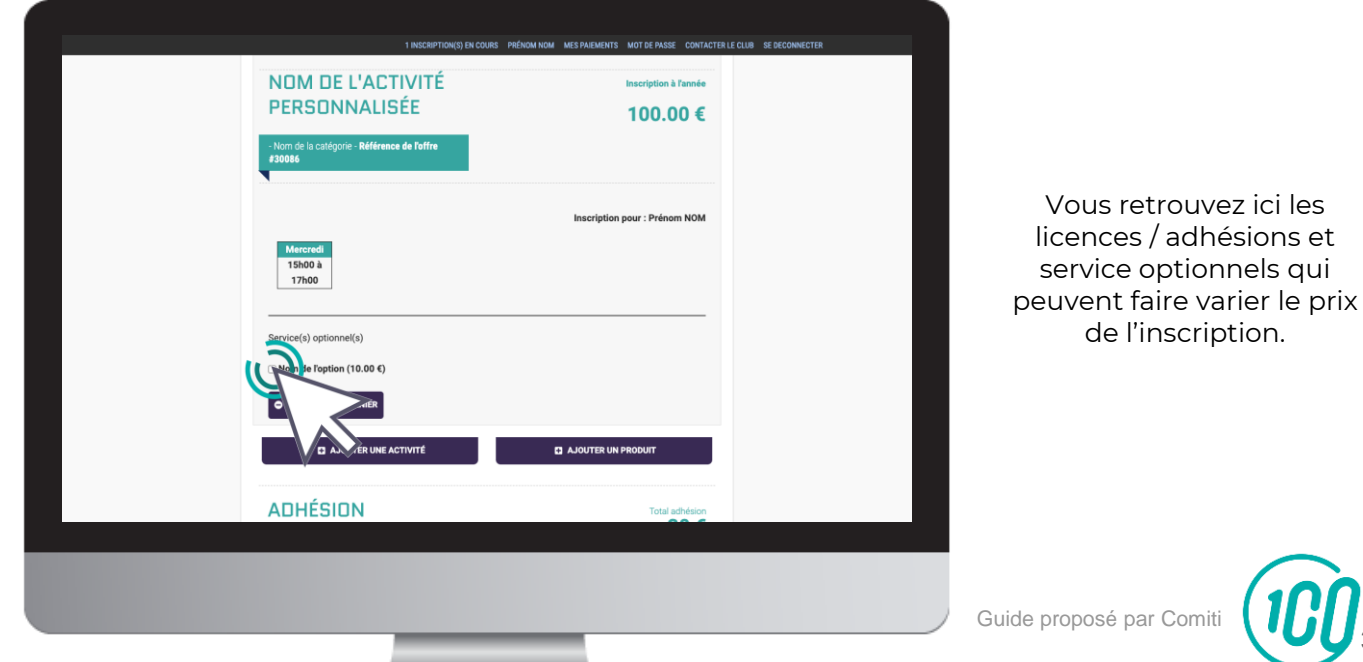

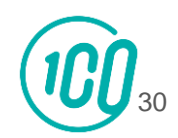

de l'inscription.

8. Ajuster son panier

### Vous pouvez ajouter d'autres activités à un panier en cliquant sur le bouton "**Ajouter une activité**" et acheter un article de la boutique en cliquant sur "**Ajouter un produit**"

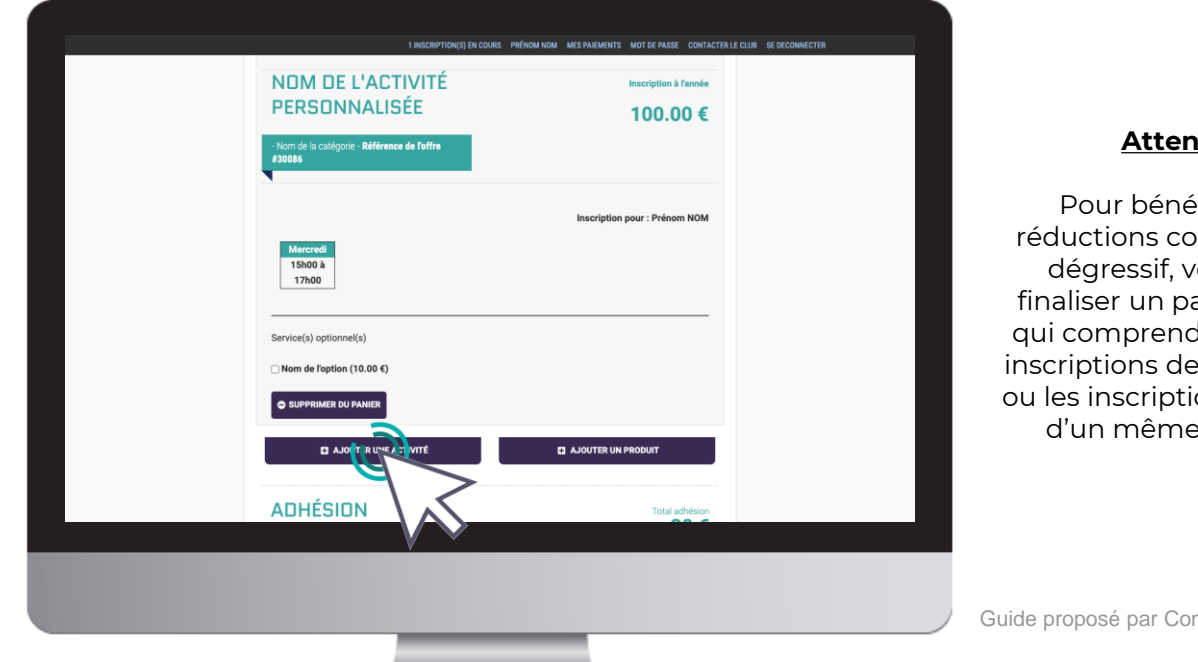

#### **Attention**

Pour bénéficier des réductions comme le tarif dégressif, vous devez finaliser un panier unique qui comprendra toutes les inscriptions de votre famille ou les inscriptions multiples d'un même membre.

[3](https://comiti-sport.com/)1

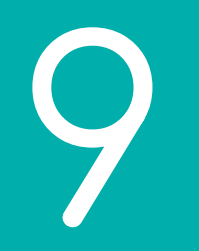

## Paiement

Une fois votre panier complet, vous pouvez choisir le mode de règlement qui vous convient.

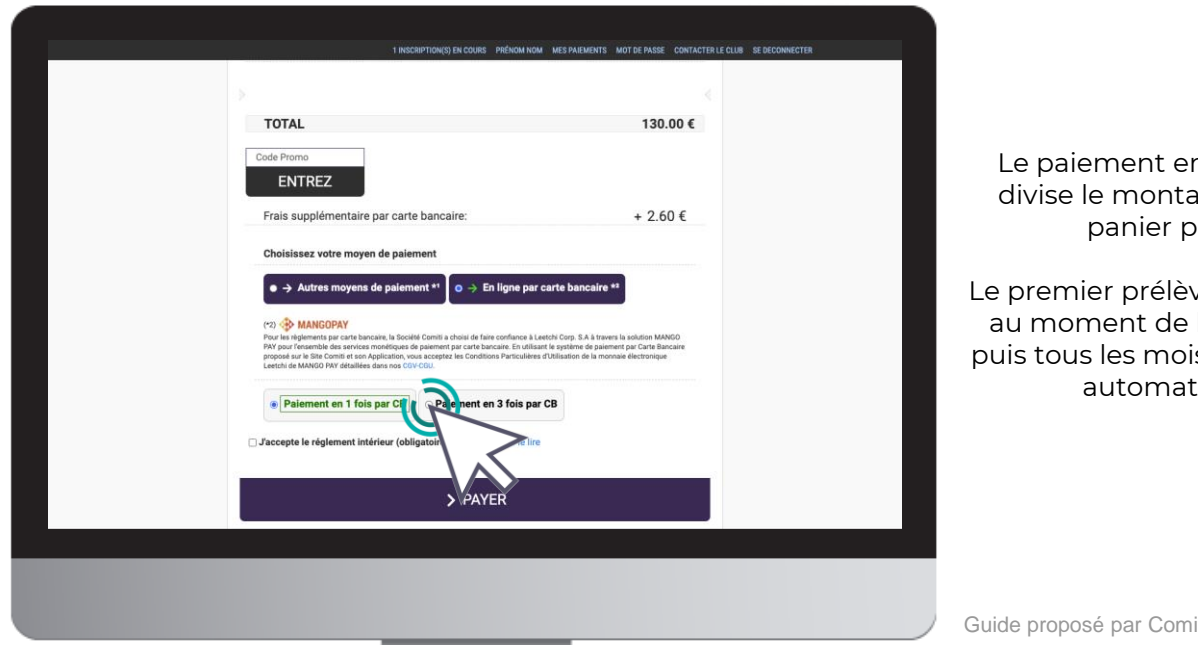

Le paiement par **CB** en **1x** et **3x** :

Le paiement en 3x par CB divise le montant total du panier par 3.

Le premier prélèvement a lieu au moment de l'inscription puis tous les mois de manière automatisée.

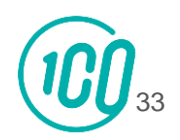

Une fois votre panier complet, vous pouvez choisir le mode de règlement qui vous convient.

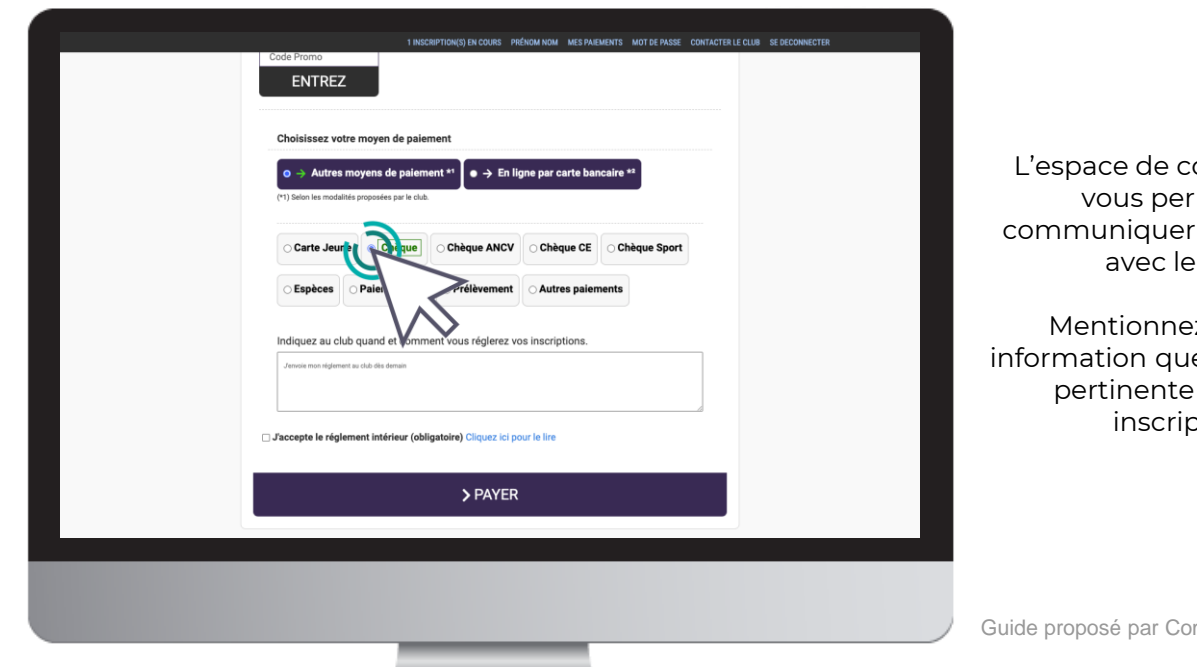

à l'aide du bouton "**Autres moyens de paiement**"

espace de commentaire vous permet de nmuniquer directement avec le club.

Mentionnez ici toute mation que vous jugerez pertinente sur votre inscription.

[3](https://comiti-sport.com/)4

Pensez à cocher l'acceptation du règlement intérieur (vous pouvez le lire en cliquant sur la mention "**Cliquez ici pour le lire**")

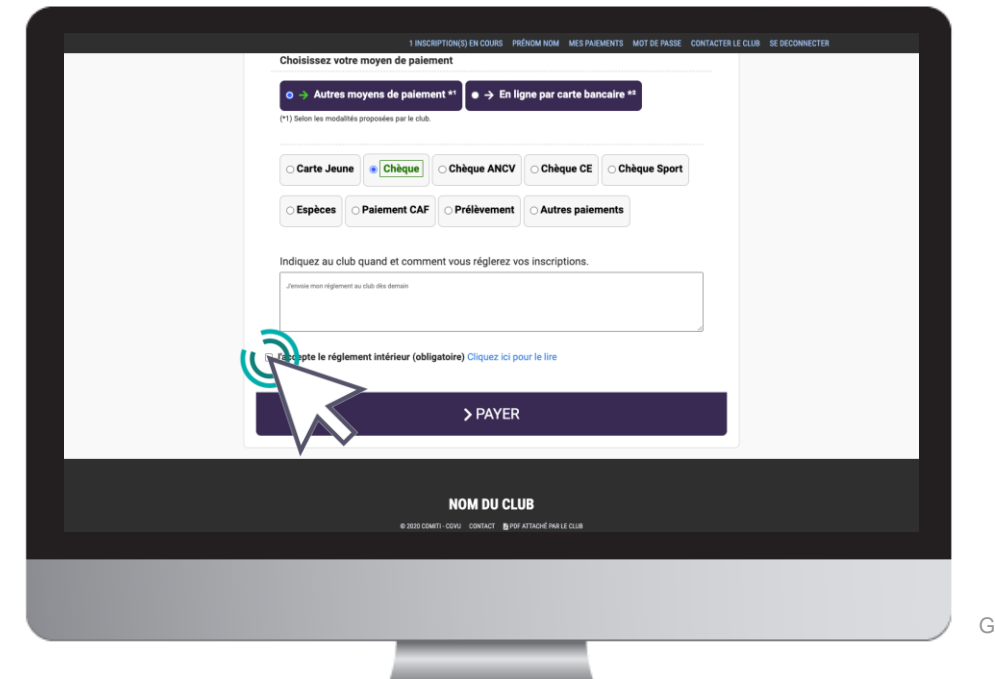

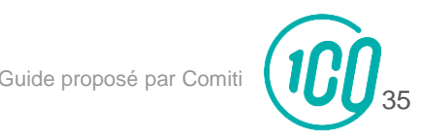

Enfin, après avoir ajouté toutes les inscriptions au club et avoir vérifié toutes les informations (licences, options, …) vous pouvez cliquer sur le bouton "**Payer**"

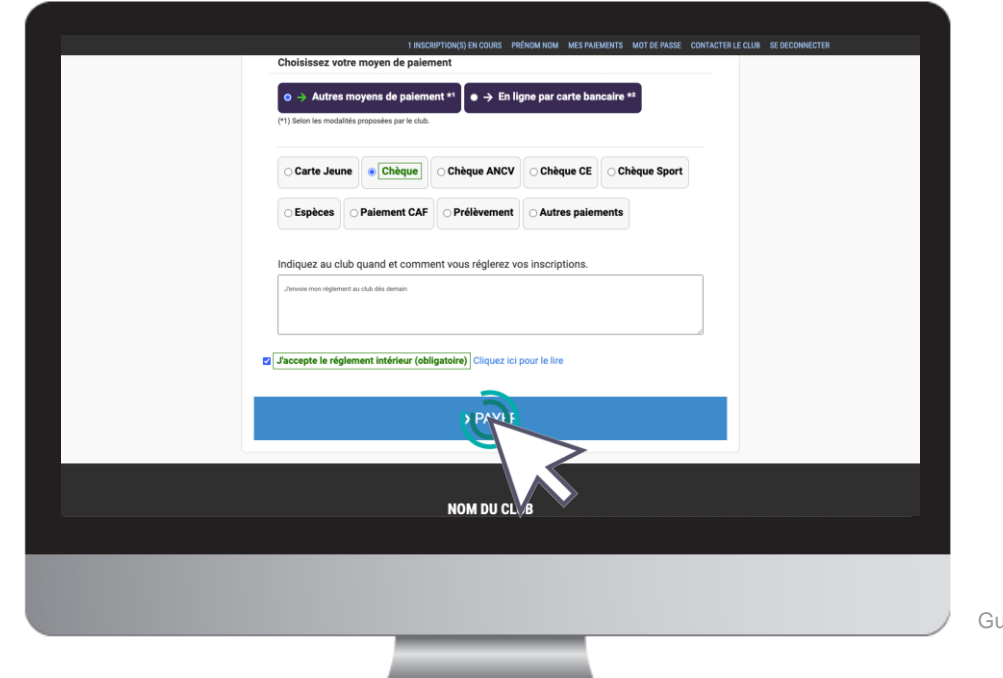

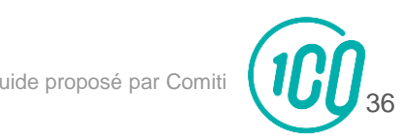

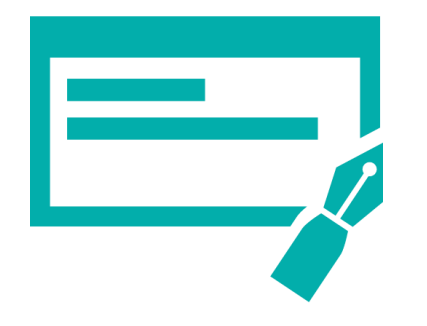

Dans le cas d'un paiement autre que CB :

Déposez / envoyez au club les moyens de paiements autorisés.

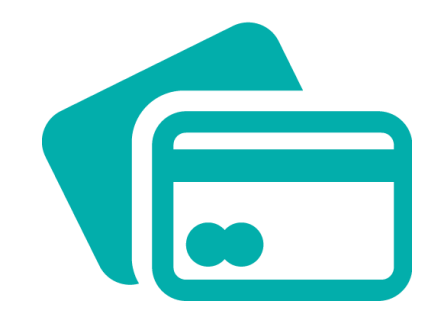

### Dans le cas d'un paiement par CB :

L'encaissement est automatisé.

### **TEXTE D'AIDE**

Précisez ici les étapes importantes pour la validation d'une inscription : comment déposer le chèque / espèces, comment être certain d'être inscrit, ...

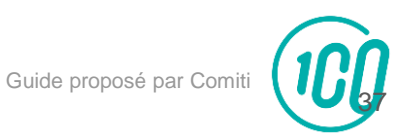

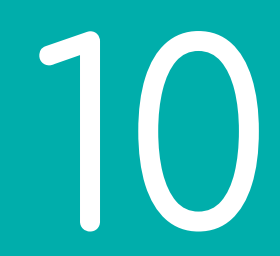

# Suivi des inscriptions et paiements

10. Suivi des inscriptions et paiements

### Pour suivre vos paiements, cliquez sur "**Mes paiements**"

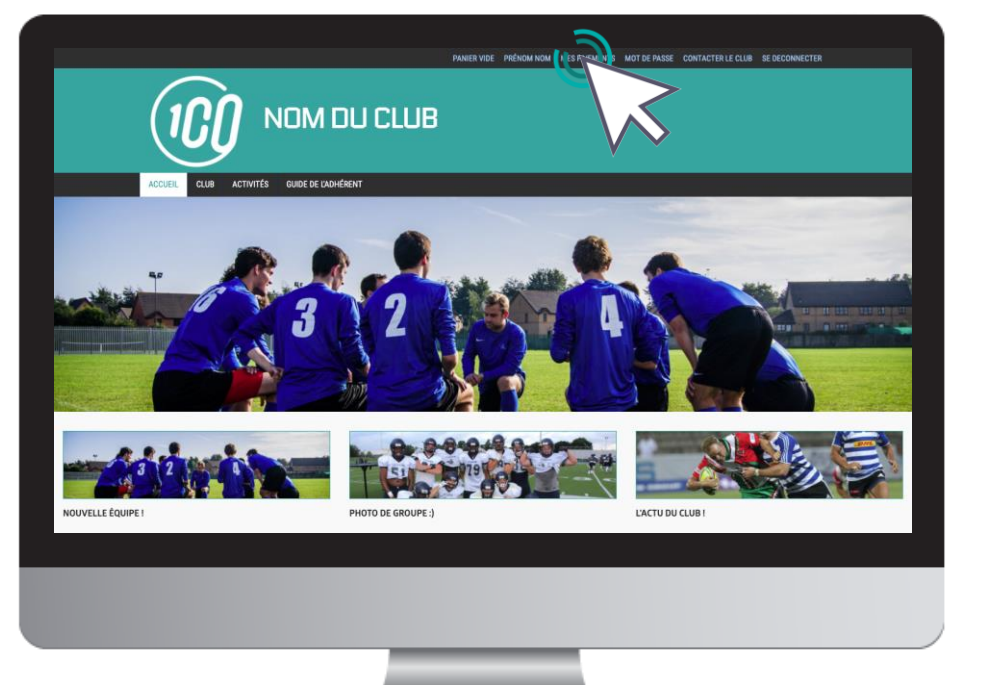

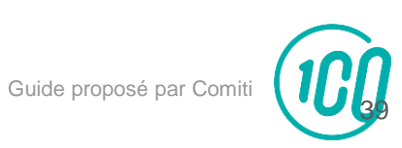

10. Suivi des inscriptions et paiements

### Pour suivre vos inscriptions, cliquez sur "**Mes inscriptions**"

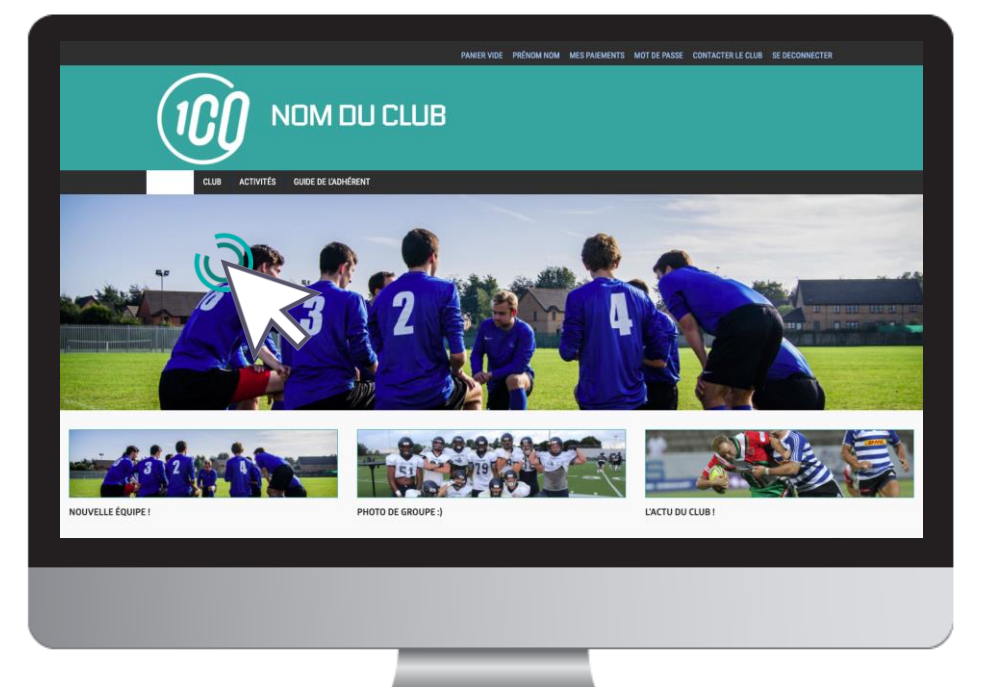

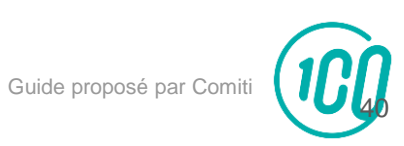

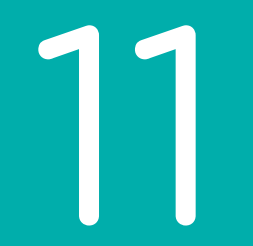

# Télécharger une facture

11. Télécharger une facture

### Une fois le paiement finalisé, vous pouvez télécharger votre facture depuis "**Mes paiements**"

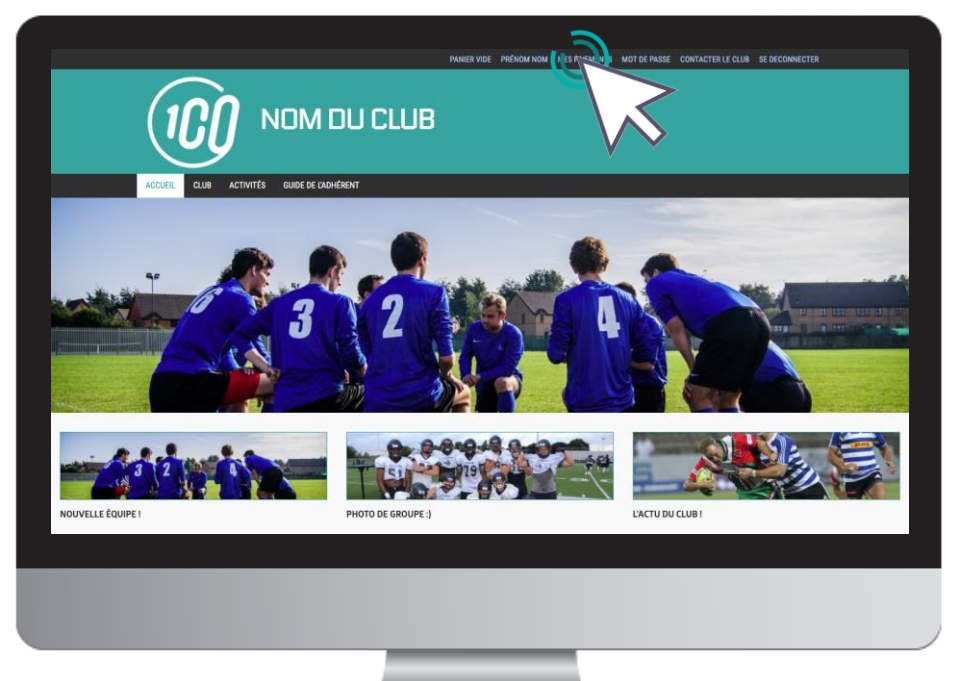

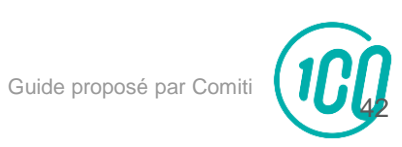

11. Télécharger une facture

### Une fois sur la page de paiements cliquez sur "**Voir la facture**" pour la télécharger.

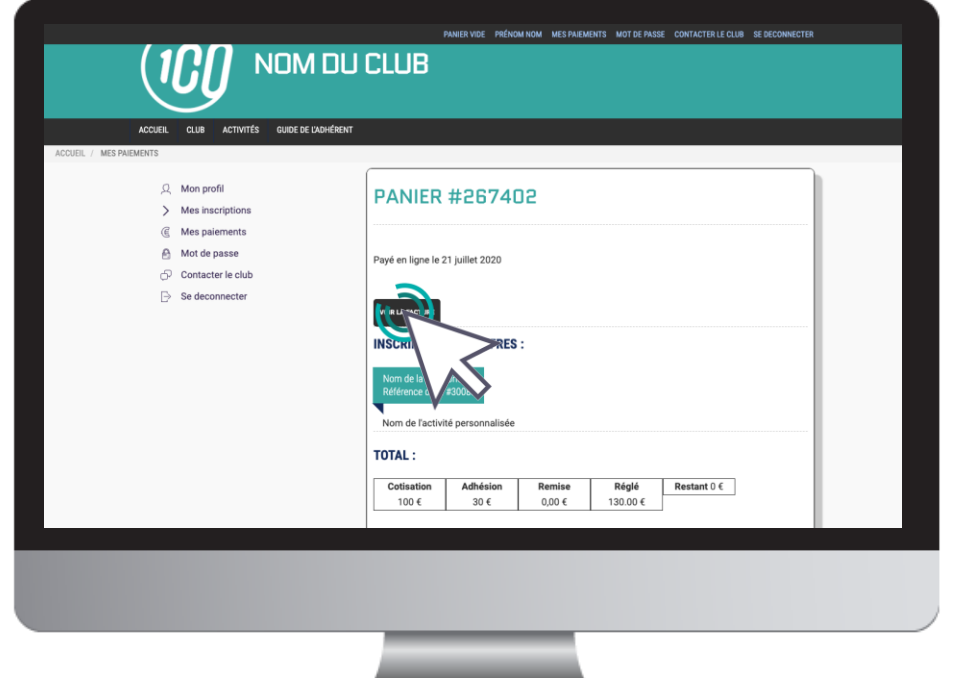

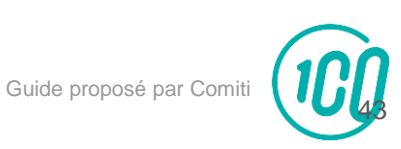

#### **TEXTE D'AIDE**

Pensez à supprimer ces "boîte d'aide" une fois votre guide finalisé

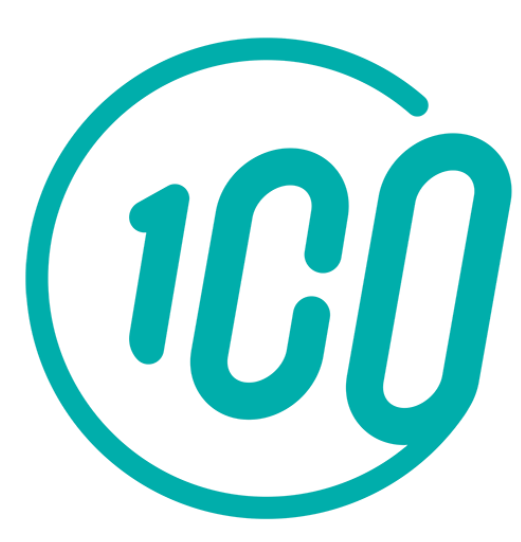

Contactez-nous, mail : téléphone : adresse :

### **TEXTE D'AIDE**

Pensez à mettre à jour le logo du club

#### **TEXTE D'AIDE**

Pensez à mettre à jour les informations de contact du club

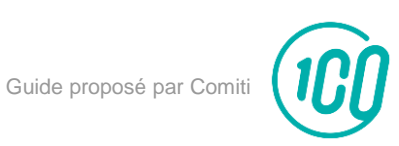